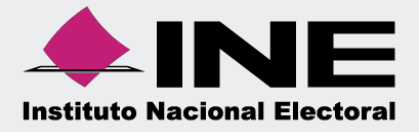

# Sistema Integral de Fiscalización (SIF)

# GuíadeConsultade Estados Financieros

Unidad Técnica de Fiscalización

# **Índice**

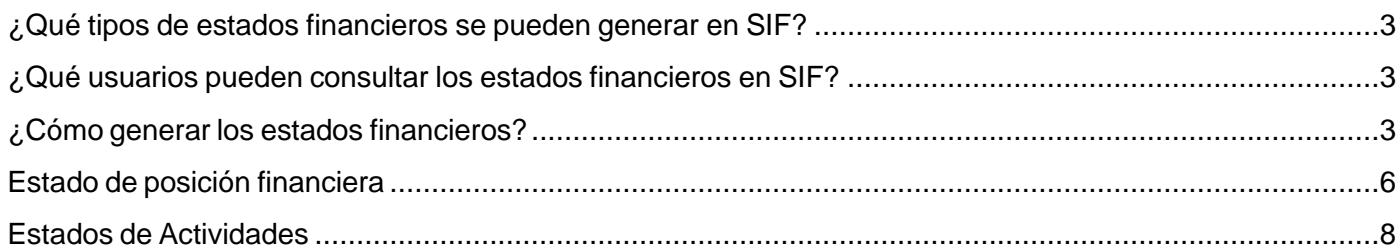

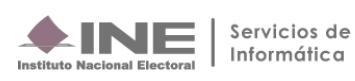

## <span id="page-2-0"></span>**¿Qué tipos de estados financieros se pueden generar en SIF?**

Los tipos de Estados Financieros que pueden generarse son: **Estado de Posición Financiera** y **Estado de Actividades**, en versión PDF y Excel.

### <span id="page-2-1"></span>**¿Qué usuarios pueden consultar los estados financieros en SIF?**

- **1.** Responsable de Finanzas Titular o Auxiliar.
- **2.** Administrador de Sujeto Obligado.
- **3.** Capturista.

## <span id="page-2-2"></span>**¿Cómo generar los estados financieros?**

**1.** Al ingresar al Sistema de Integral de Fiscalización se deberá seleccionar el proceso **Ordinario.**

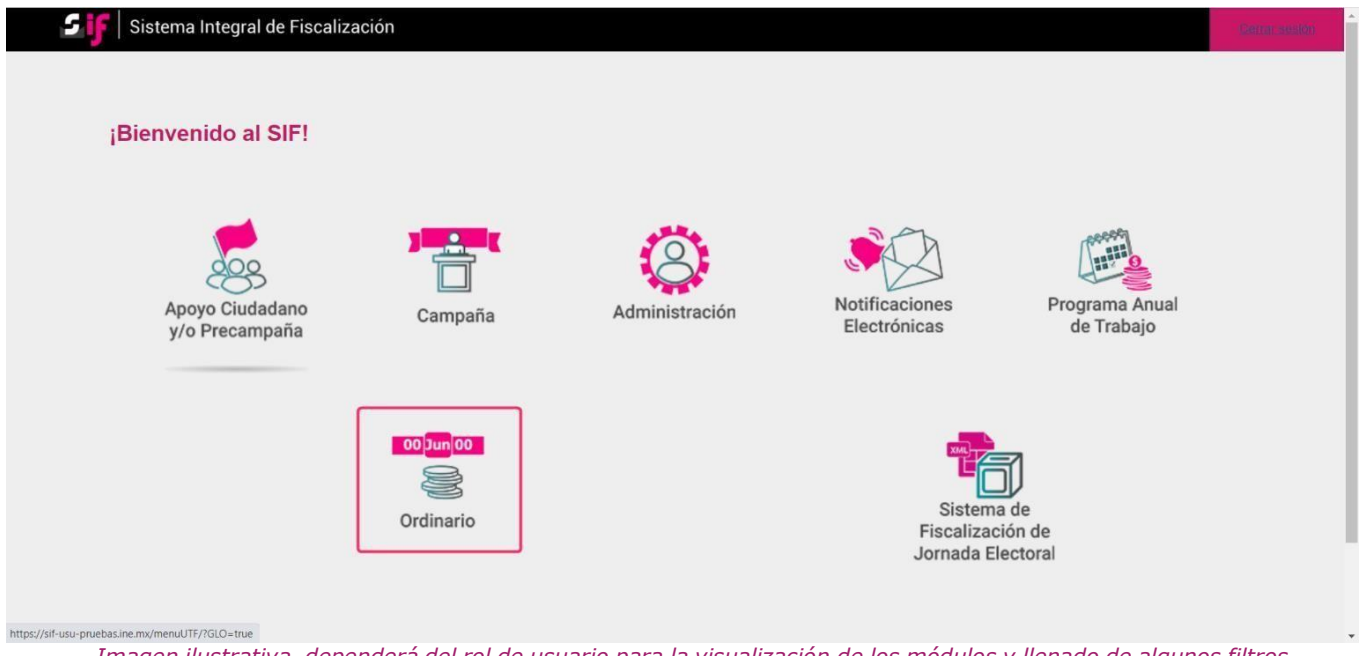

Imagen ilustrativa, dependerá del rol de usuario para la visualización de los módulos y llenado de algunos filtros.

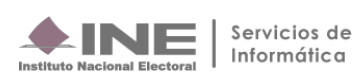

#### **2. Identifica** el **ejercicio** que deseas consultar

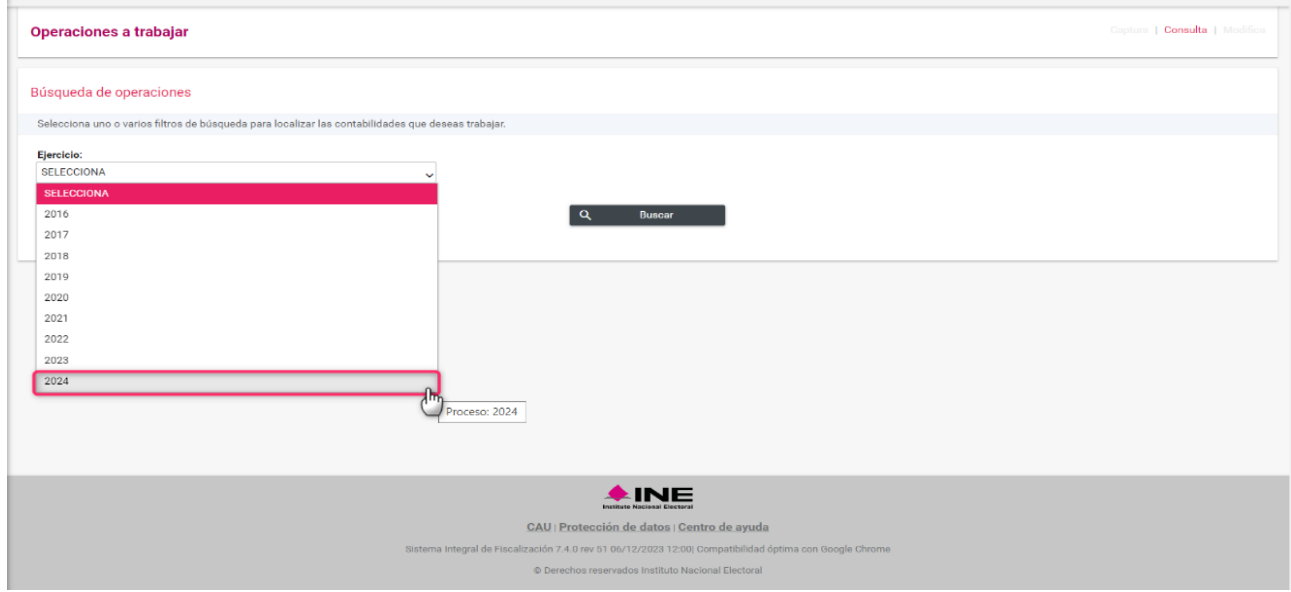

**3.** Con los **filtros** de búsqueda selecciona uno o más campos y da clic en **buscar.** 

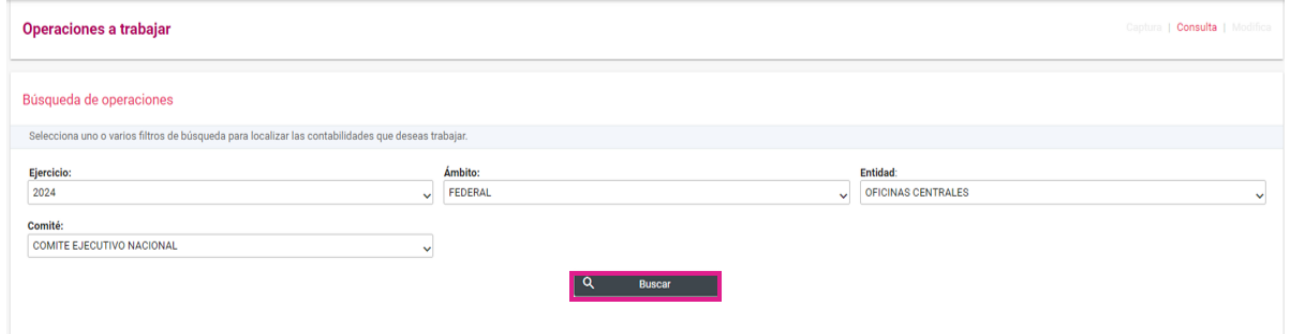

**4.** Selecciona la **contabilidad** que deseas **trabajar** en el icono de acciones.

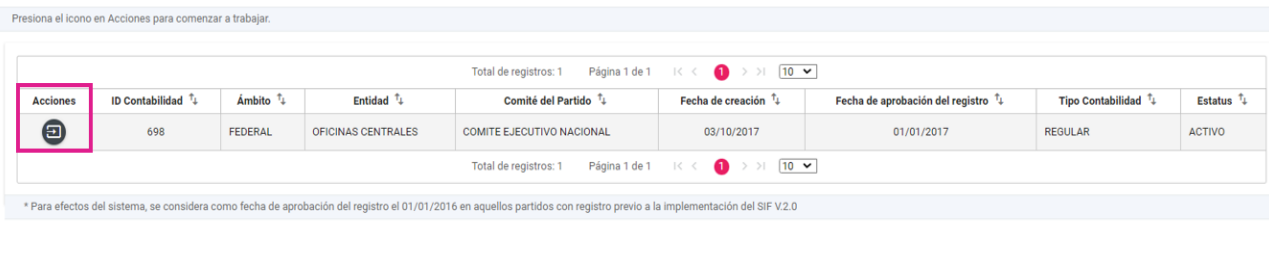

Descargar reporte:  $\begin{array}{|c|c|}\hline \textbf{X} & \textbf{B} \end{array}$ 

**Sistema Integral de Fiscalización**

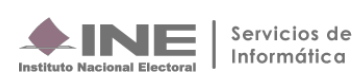

**5.** Del módulo **Reportes Contables** selecciona la opción **Estados Financieros**.

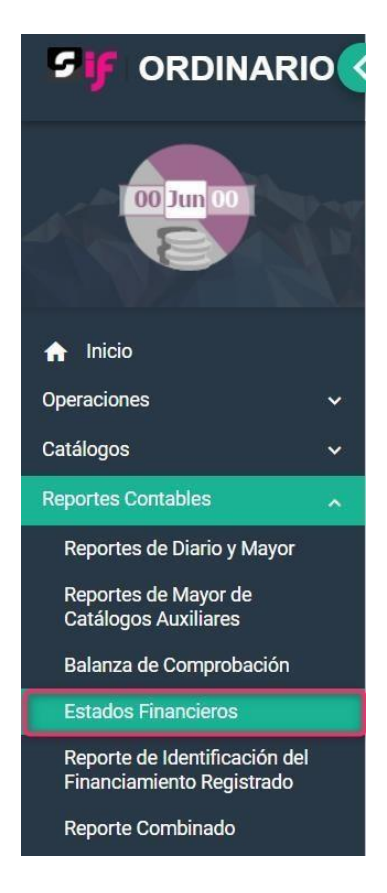

Se mostrará la información relativa a la contabilidad, se visualizará el ejercicio seleccionado al ingresar y se mostrarán los parámetros de generación.

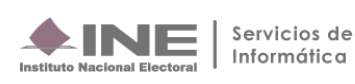

Datos del Sujeto Obligado

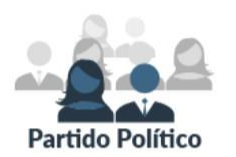

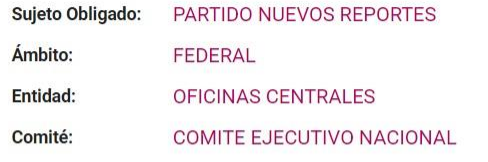

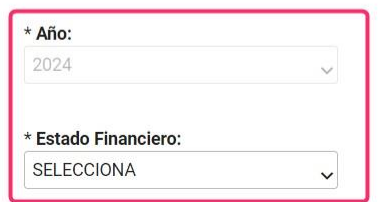

# <span id="page-5-0"></span>**Estado de posición financiera**

**1.** Del campo denominado **Estado Financiero**, selecciona la opción Posición Financiera.

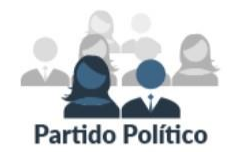

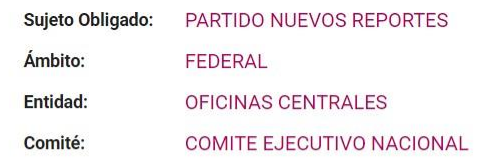

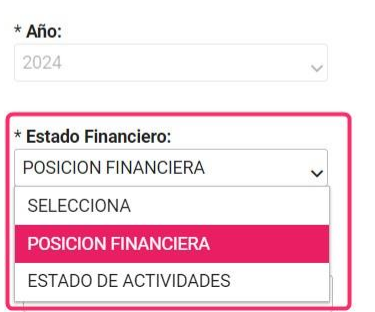

**2.** El SIF habilita un calendario para seleccionar la **fecha** a la cual se solicita.

**Sistema Integral de Fiscalización**

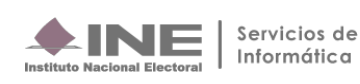

#### \* Estado Financiero:

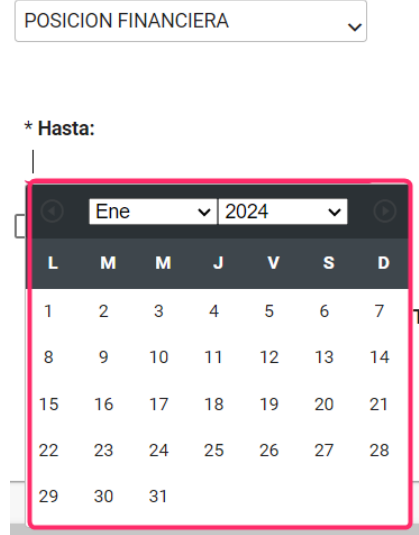

- **3.** Se habilitan dos opciones de descarga "Sin firma" y "Para firma Autógrafa"
	- **a) Sin Firma**. Selecciona el formato de descarga: **PDF** o **Excel**.
	- **b) Para Firma Autógrafa**. Se mostrarán los campos **"Cargo"** y **"Nombre",** en los cuáles se deberá incorporar la información de las personas responsables de dicho Estado Financiero, se puede agregar hasta tres personas. Es importante señalar que las firmas autógrafas sólo se verán reflejadas en reportes con formato **PDF.**

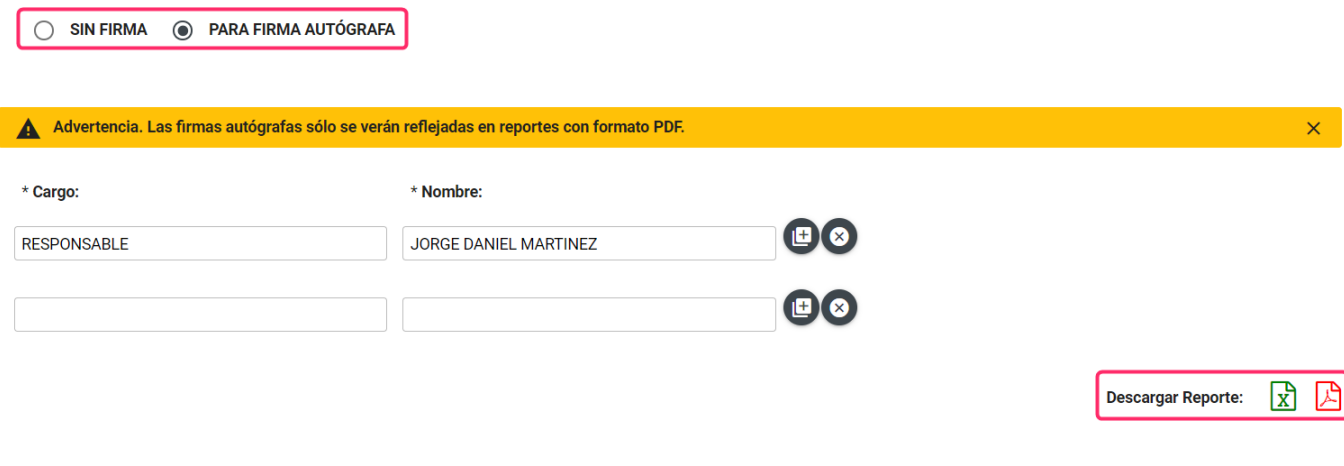

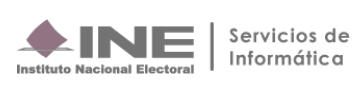

# <span id="page-7-0"></span>**Estados de Actividades**

**1.** Del campo **Estado Financiero**, selecciona la opción **Estado de Actividades**.

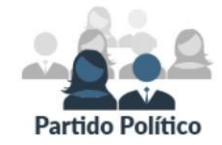

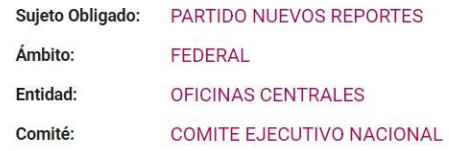

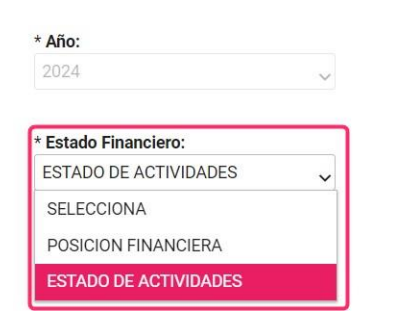

**2.** En **Año** se visualizará el ejercicio seleccionado al ingresar, el **Tipo de Periodicidad** indica cómo requieres obtener la información: por fechas, por mes, por trimestre o por año.

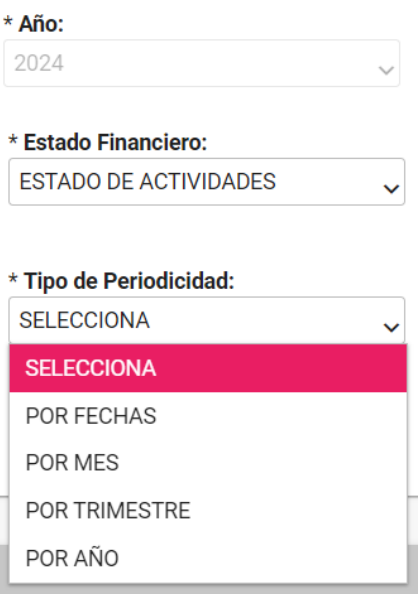

**Sistema Integral de Fiscalización**

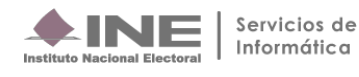

**3.** Si seleccionas **Mes o trimestre** únicamente se habilitarán los meses o trimestres completos transcurridos.

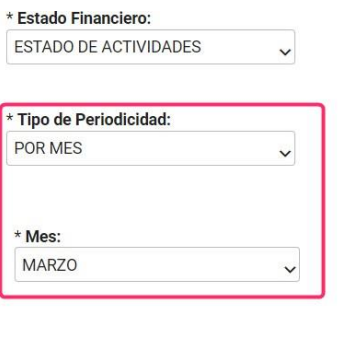

 $\circledcirc$  SIN FIRMA  $\circlearrowright$  PARA FIRMA AUTÓGRAFA

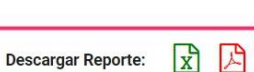

**4.** Si seleccionas **Por fechas**, indica mediante los calendarios que se despliegan, el rango de fechas que requieres para generar el estado de actividades.

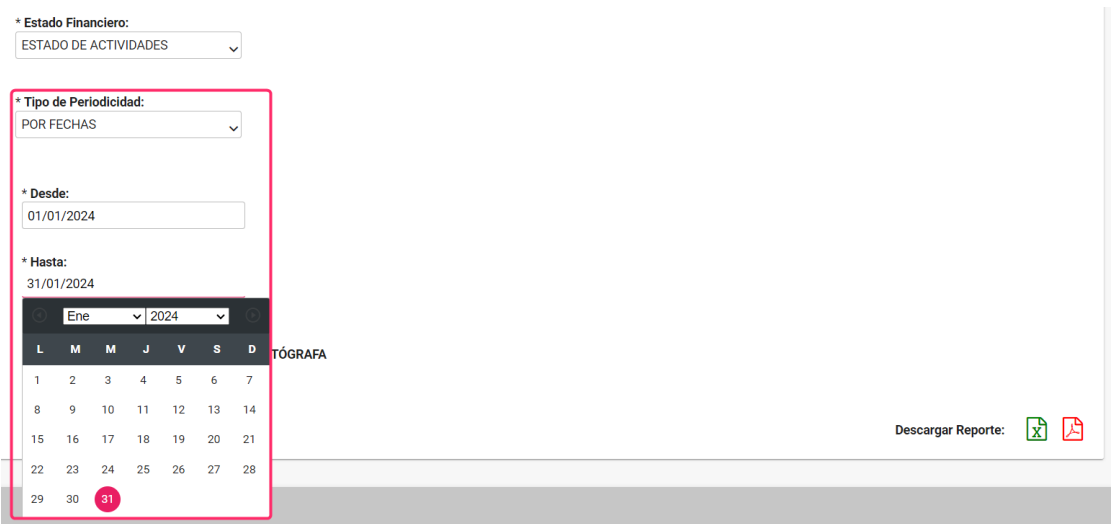

**5.** Si seleccionas **Por año**, el Estado de Actividades se generará por el año a consultar.

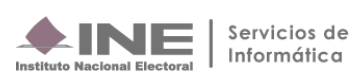

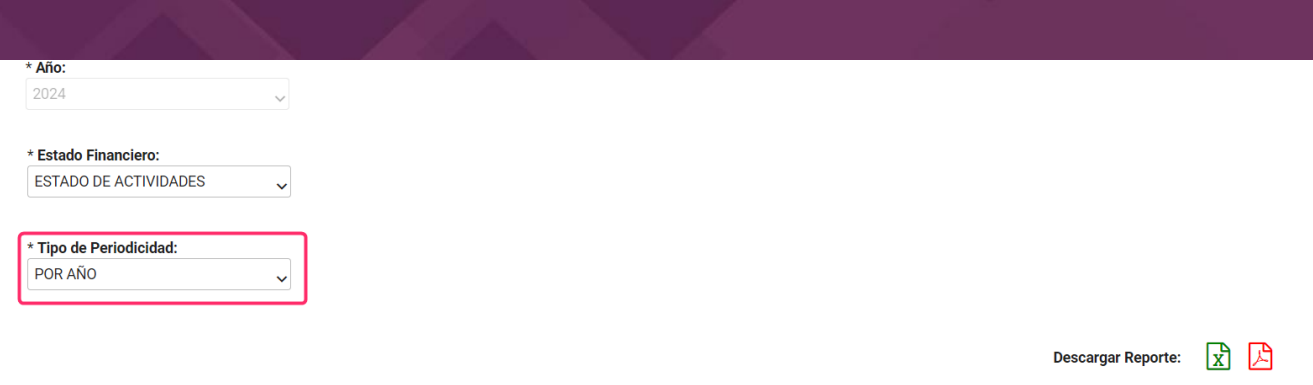

- **6.** Se habilitan dos opciones de descarga "Sin firma" y "Para firma Autógrafa"
	- a) **Sin Firma**. Selecciona el formato de descarga: **PDF** o **Excel**.
	- b) **Para Firma Autógrafa**. Se mostrarán los campos **"Cargo"** y **"Nombre",** en los cuáles se deberá incorporar la información de las personas responsables de dicho Estado Financiero, se puede agregar hasta tres personas. Es importante señalar que las firmas autógrafas sólo se verán reflejadas en reportes con formato **PDF.**

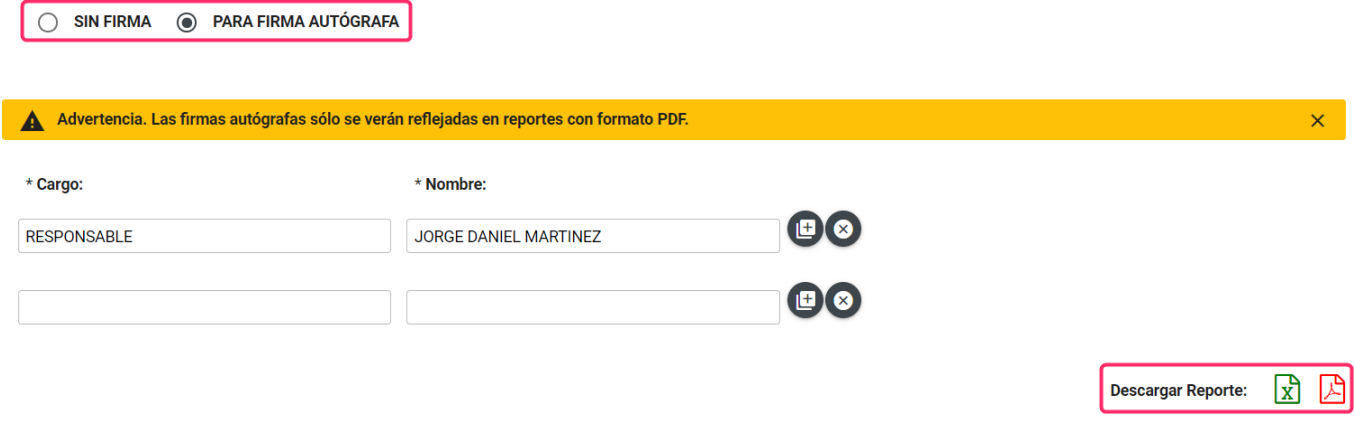

#### **El contenido de los Estados Financieros se genera en función a los registros contables del ejercicio que se seleccionó previamente.**

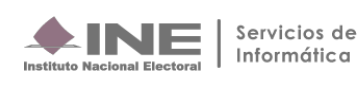